## **Stappenplan voor leerlingen: Werken met Teams (wo 18 mrt 2020)**

Beste leerling,

Eerder heb je informatie gekregen omtrent het THUIS werken ivm het sluiten van de school op last van het RIVM.

Er is door de school hard gewerkt je de faciliteiten te bieden om in contact te komen met je docenten en medeleerlingen. Een onderdeel daarvan is het gebruik van Microsoft Teams. Om je te begeleiden in het verbinding maken met het juiste Team ontvang je bij deze aanvullende informatie.

## **Voordat je verbinding kan maken met het juiste Team dien je eerst te zorgen dat je onderstaande stappen hebt doorlopen.**

1: Je hebt de Microsoft Teams applicatie geïnstalleerd op je PC/Laptop. Mocht dat niet het geval zijn dan vind je de handleiding op de ICT support portal ( [https://mijn.ssvoz.nl/it/help](https://eur02.safelinks.protection.outlook.com/?url=https%3A%2F%2Fmijn.ssvoz.nl%2Fit%2Fhelp&data=02%7C01%7Ca.fens%40ssvoz.nl%7Cc9ff76a54e8742942d4d08d7cb511bc1%7Cd7b4fa36b4524dd496e16d63f0b01c26%7C0%7C0%7C637201421527202750&sdata=pWbr0NQoG%2F97U7yMj%2FQJSZtyaZwdQ55zUy51f%2B8npgE%3D&reserved=0) ).

2: De Microsoft Teams applicatie heb je ingelogd met je school emailadres. Mocht je onverhoopt je emailadres en/of wachtwoord niet meer weten dan kan je op de ICT support portal ( [https://mijn.ssvoz.nl/it/help](https://eur02.safelinks.protection.outlook.com/?url=https%3A%2F%2Fmijn.ssvoz.nl%2Fit%2Fhelp&data=02%7C01%7Ca.fens%40ssvoz.nl%7Cc9ff76a54e8742942d4d08d7cb511bc1%7Cd7b4fa36b4524dd496e16d63f0b01c26%7C0%7C0%7C637201421527202750&sdata=pWbr0NQoG%2F97U7yMj%2FQJSZtyaZwdQ55zUy51f%2B8npgE%3D&reserved=0) ) het formulier "Contact met je afdeling ICT" invullen, we nemen dan telefonisch contact met je op om de nieuwe gegevens door te geven.

3: Je hebt de handleidingen die in voorgaande communicatie naar je gestuurd zijn aandachtig doorgenomen. Je beschikt dan over de juiste kennis in het gebruik van Microsoft Teams. Mocht je de handleidingen niet zo snel kunnen terug vinden dan kan je die vinden op de ICT support portal ( [https://mijn.ssvoz.nl/it/help](https://eur02.safelinks.protection.outlook.com/?url=https%3A%2F%2Fmijn.ssvoz.nl%2Fit%2Fhelp&data=02%7C01%7Ca.fens%40ssvoz.nl%7Cc9ff76a54e8742942d4d08d7cb511bc1%7Cd7b4fa36b4524dd496e16d63f0b01c26%7C0%7C0%7C637201421527212747&sdata=Z3H05sVD7wbfn4xzDU8cjYoohkgHC6zMxoL245ESWKI%3D&reserved=0) ).

## **Wanneer bovenstaande stappen succesvol afgerond zijn dan kunnen we verder gaan met het verbinding maken met het juiste Team.**

**1:** Door op de volgende link te klikken wordt het Team PL – Lessen aan je Microsoft Teams applicatie toegevoegd. Dit Team staat in de omgeving van de docenten en er is door school geregeld dat alle leerlingen daar ook een account hebben om zodoende met elkaar te kunnen communiceren. Mocht de link niet klikbaar zijn dan dien je de gehele link te kopiëren en te plakken in je browser.

[https://teams.microsoft.com/l/team/19%3ad834cdc5ff504f9b92d6d5de85a8bba6%40t](https://eur02.safelinks.protection.outlook.com/?url=https%3A%2F%2Fteams.microsoft.com%2Fl%2Fteam%2F19%253ad834cdc5ff504f9b92d6d5de85a8bba6%2540thread.tacv2%2Fconversations%3FgroupId%3D82856a3a-a850-45ad-9ace-0f2bf2b5ad1f%26tenantId%3Dd7b4fa36-b452-4dd4-96e1-6d63f0b01c26&data=02%7C01%7Ca.fens%40ssvoz.nl%7Cc9ff76a54e8742942d4d08d7cb511bc1%7Cd7b4fa36b4524dd496e16d63f0b01c26%7C0%7C0%7C637201421527212747&sdata=mAGvevzRh40As4GSwZFLjAvA%2B08krFgGyeRAUHUSJps%3D&reserved=0) [hread.tacv2/conversations?groupId=82856a3a-a850-45ad-9ace-](https://eur02.safelinks.protection.outlook.com/?url=https%3A%2F%2Fteams.microsoft.com%2Fl%2Fteam%2F19%253ad834cdc5ff504f9b92d6d5de85a8bba6%2540thread.tacv2%2Fconversations%3FgroupId%3D82856a3a-a850-45ad-9ace-0f2bf2b5ad1f%26tenantId%3Dd7b4fa36-b452-4dd4-96e1-6d63f0b01c26&data=02%7C01%7Ca.fens%40ssvoz.nl%7Cc9ff76a54e8742942d4d08d7cb511bc1%7Cd7b4fa36b4524dd496e16d63f0b01c26%7C0%7C0%7C637201421527212747&sdata=mAGvevzRh40As4GSwZFLjAvA%2B08krFgGyeRAUHUSJps%3D&reserved=0)[0f2bf2b5ad1f&tenantId=d7b4fa36-b452-4dd4-96e1-6d63f0b01c26](https://eur02.safelinks.protection.outlook.com/?url=https%3A%2F%2Fteams.microsoft.com%2Fl%2Fteam%2F19%253ad834cdc5ff504f9b92d6d5de85a8bba6%2540thread.tacv2%2Fconversations%3FgroupId%3D82856a3a-a850-45ad-9ace-0f2bf2b5ad1f%26tenantId%3Dd7b4fa36-b452-4dd4-96e1-6d63f0b01c26&data=02%7C01%7Ca.fens%40ssvoz.nl%7Cc9ff76a54e8742942d4d08d7cb511bc1%7Cd7b4fa36b4524dd496e16d63f0b01c26%7C0%7C0%7C637201421527212747&sdata=mAGvevzRh40As4GSwZFLjAvA%2B08krFgGyeRAUHUSJps%3D&reserved=0)

**2:** je wordt nu doorverwezen naar Microsoft Teams. Waarschijnlijk krijg je het volgende scherm te zien. Je kan bovenaan kiezen voor de optie Microsoft Teams openen, de Microsoft Teams applicatie wordt dan geopend. Krijg je deze optie niet en wordt je doorverwezen naar de Microsoft Teams web app dan is dat geen probleem, je kan dan zelfstandig de Microsoft Teams applicatie openen. In een latere stap zie je hoe je bij het Team PL – Lessen komt.

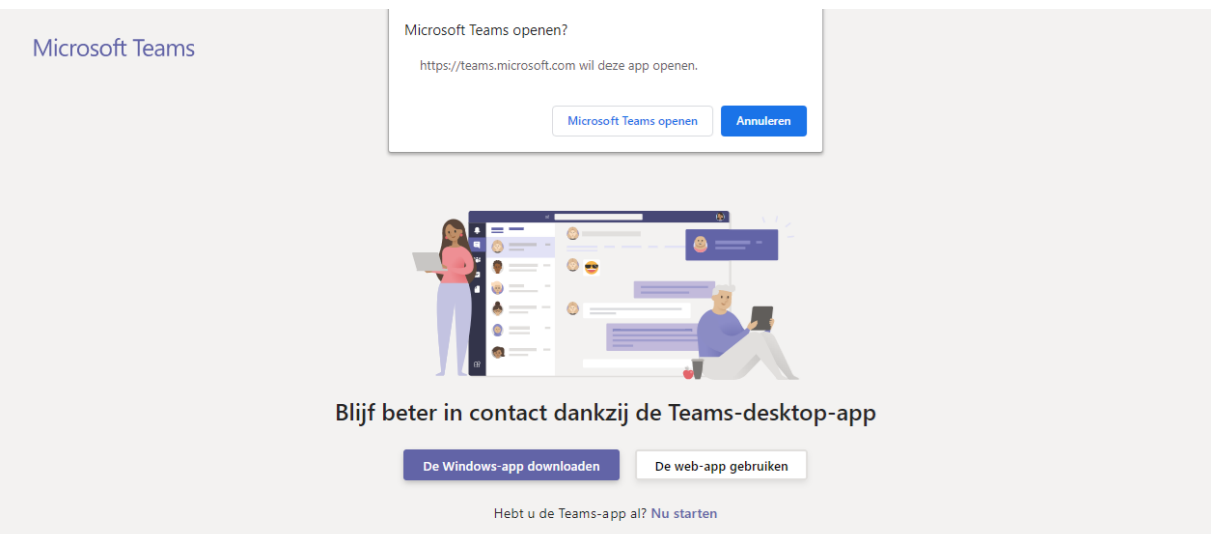

3: Als alles goed verlopen is, ben je terecht gekomen in de omgeving met daar in het Team PL – Lessen. Wanneer je het Team PL -Lessen niet ziet, controleer dan rechtsboven in het venster van Microsoft Teams of de omgeving "SSVOZ" ingeschakeld staat. Zie de screenshot hieronder. Dit is ook goed om te controleren wanneer je bovenstaand scherm niet hebt gekregen.

**Voor de duidelijkheid, het is dus de bedoeling dat je overstapt van de omgeving "Picasso Lyceum" naar de omgeving "SSVOZ (Gast)".**

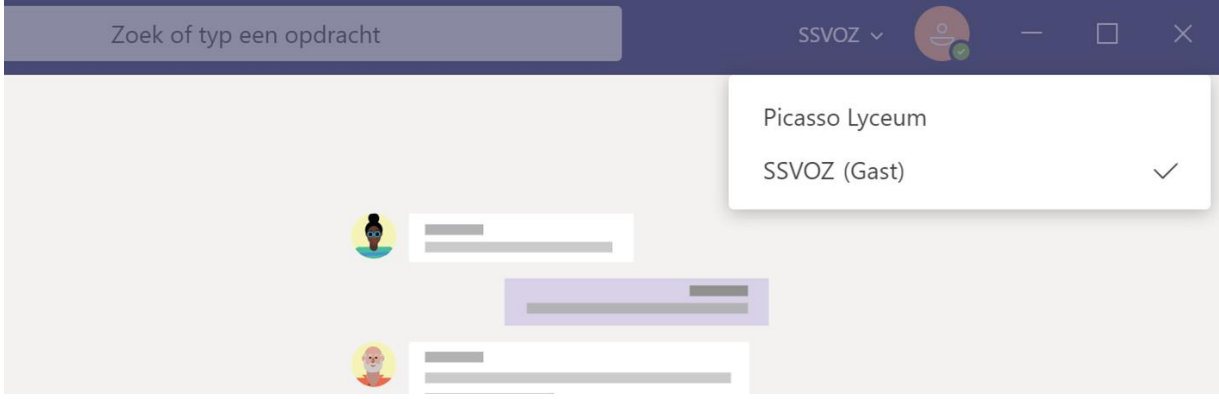

4: Als je zeker weet dat je op de omgeving "SSVOZ" aangekomen bent dan kan je links op de button "Teams" klikken wanneer je daar niet bent. Je ziet dan het Team "PL – Lessen" met daarin het kanaal "Algemeen" en meerdere verborgen kanalen. Deze verborgen kanalen zijn gekoppeld aan de docenten van het Picasso Lyceum. Je kan jouw docenten in de lijst vastmaken door met je muis op je docent te blijven hangen en dan op de knop "Weergeven" drukken. In de screenshot hieronder zie je dat dat dus bij 5 docenten is gedaan.

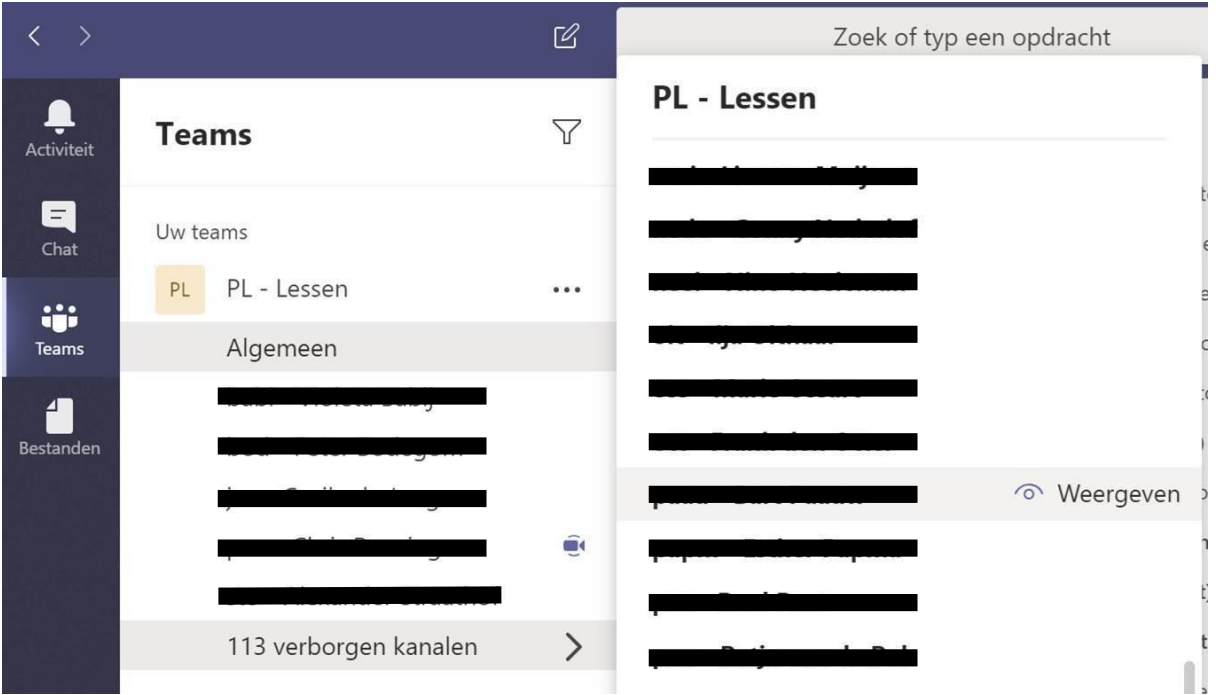

5: Voor de verdere werking van Microsoft Teams en de invulling van het digitaal THUIS werken verwijzen we je naar de (eerdere) communicatie van school

Succes!

Met vriendelijke groet,

ICT SSVOZ – Picasso Lyceum